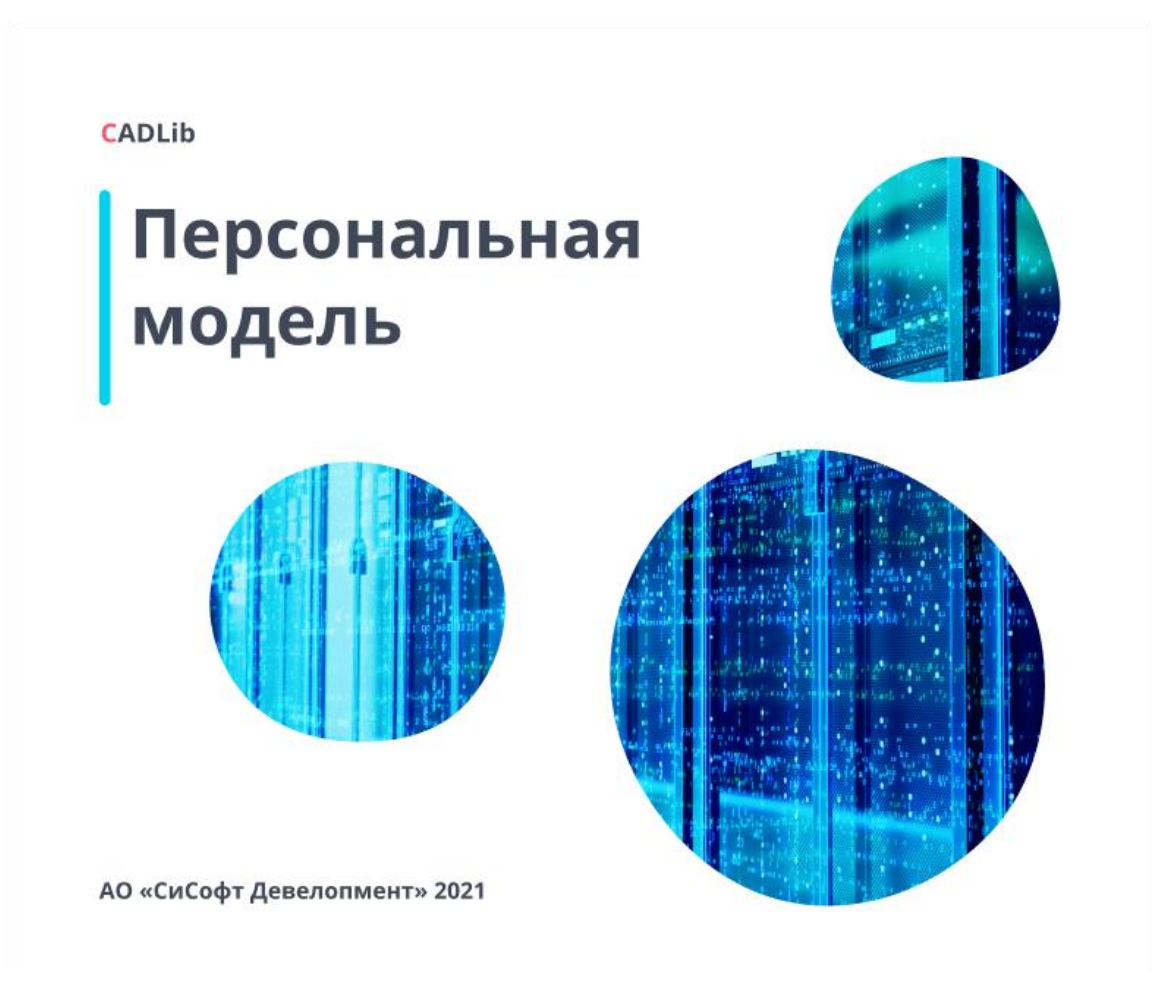

# **CADLib Персональная модель** Руководство пользователя

© CSoft Development, 2021. Все права защищены

# Содержание

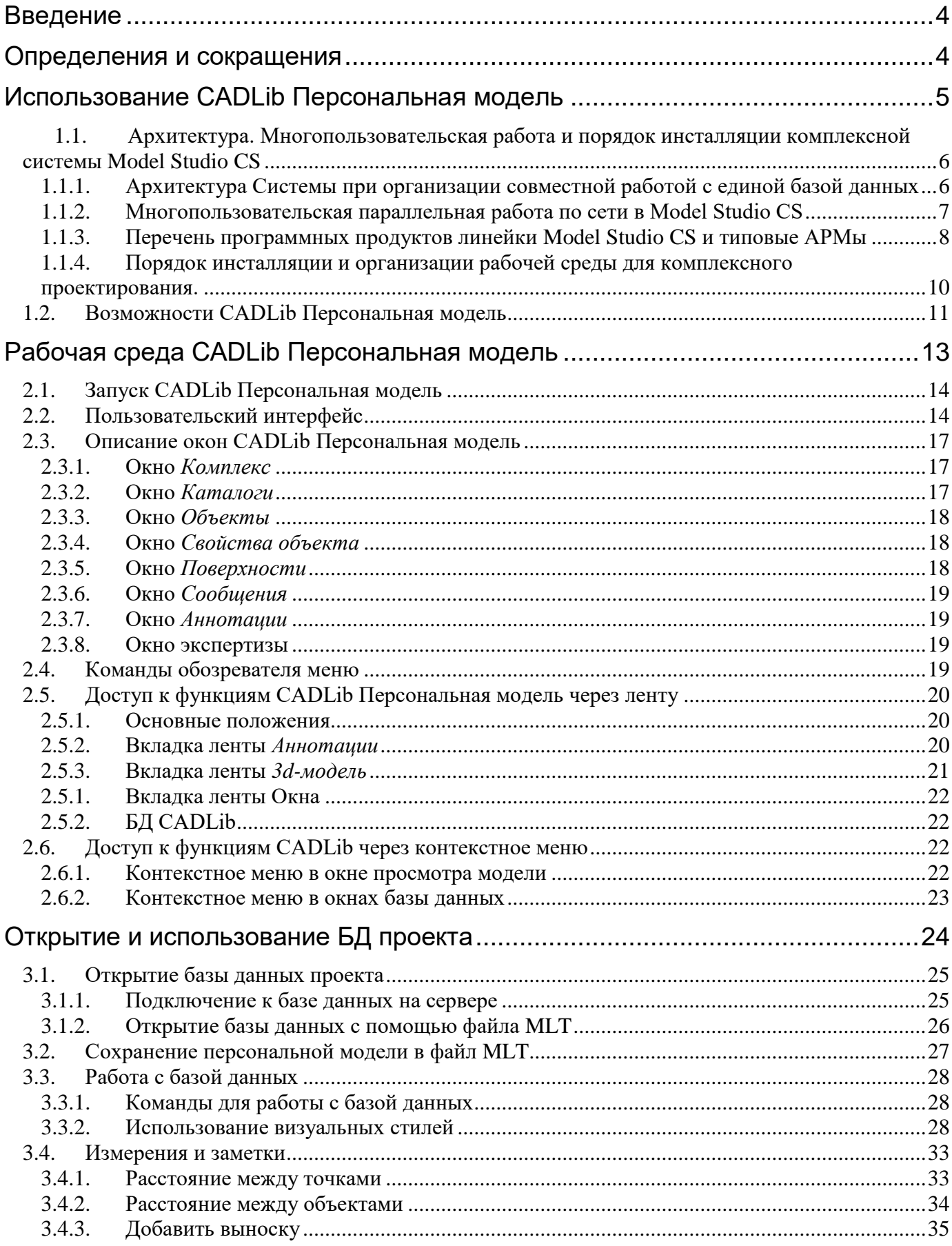

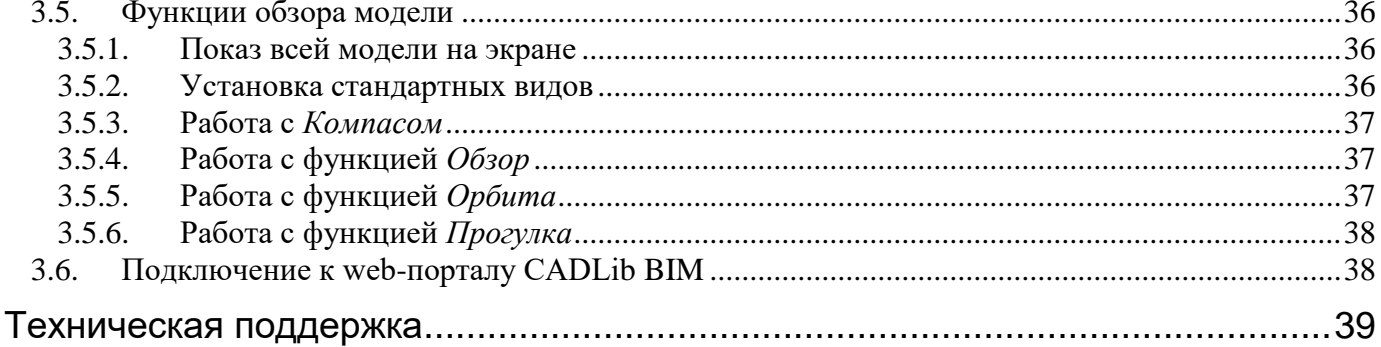

# <span id="page-3-0"></span>Введение

Проектирование промышленных объектов, сложных общественных и гражданских зданий и сооружений немыслимо без надежных и современных средств автоматизации проектирования. Специально для российской инженерной школы создана линейка продуктов Model Studio CS, которая включает лучшие мировые достижения в области информационных технологий и САПР, учитывает российскую технологию проектирования и зарубежный опыт, предлагает русскоязычную среду проектирования и базы данных оборудования, техническую поддержку, многоступенчатую проверку качества. В комплекс Model Studio CS входят специализированные продукты для различных проектных отделов, программное обеспечение CADLib Модель и Архив, объединяющее всю информацию в общую 3d-модель, плагины для получения моделей из ПО других производителей и инструменты для просмотра и анализа модели заказчиком.

Актуальным вопросом является необходимость просмотреть всю модель проекта на рабочих местах без доступа к серверу базы данных, например, в офисе у заказчика или на стройплощадке. Для этой цели было разработано приложение CADLib Персональная модель. Оно позволяет провести как проверку геометрических характеристик 3d-проекта, так и проверку атрибутов, структуры и полноты данных по объектам.

## <span id="page-3-1"></span>Определения и сокращения

В данном руководстве пользователя используются следующие определения.

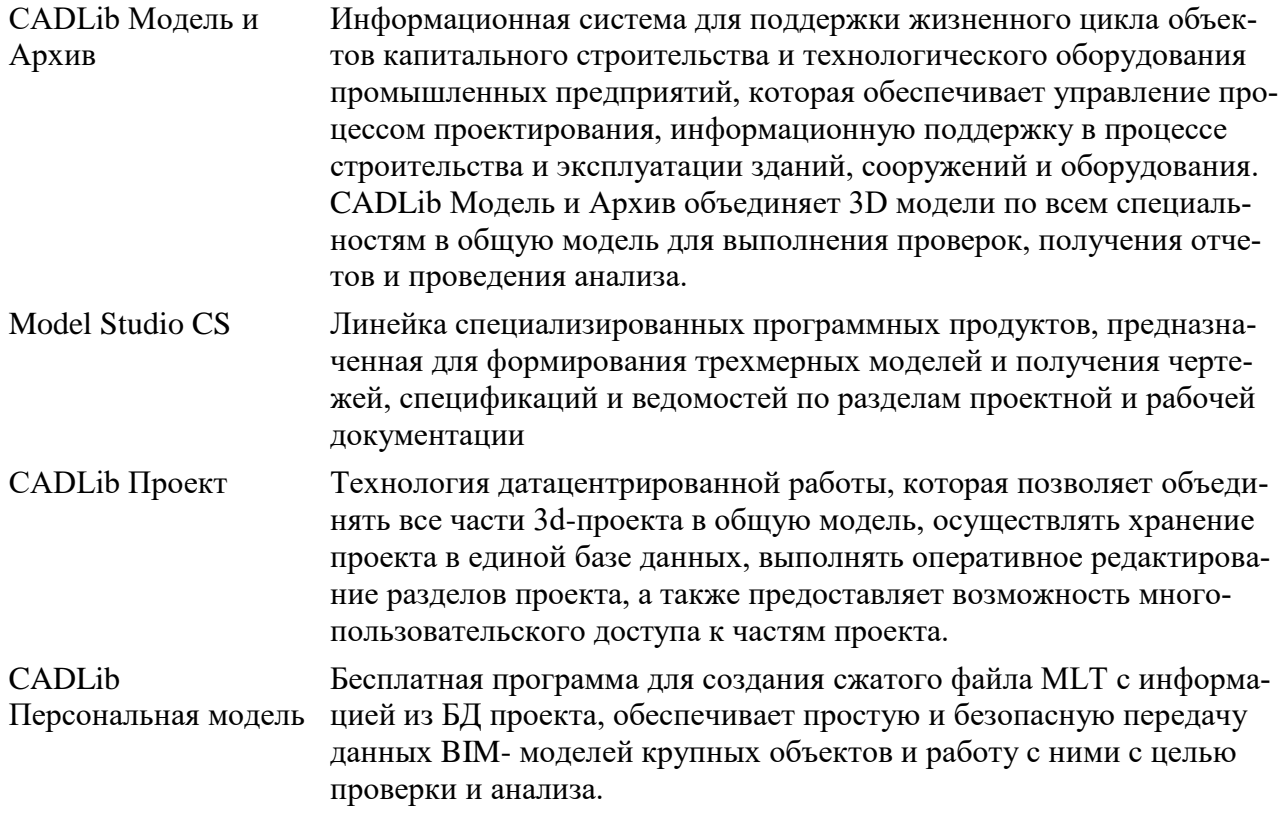

#### Перечень используемых сокращений:

БД - база данных.

# <span id="page-4-0"></span>**Использование CADLib Персональная модель**

# **1**

В этой главе приводится информация о назначении и возможностях CADLib Персональная модель

#### **Темы**

- Назначение CADLib Персональная модель
- Возможности CADLib Персональная модель

#### <span id="page-5-0"></span> $1.1.$ Архитектура. Многопользовательская работа и порядок инсталляции комплексной системы Model Studio CS

#### <span id="page-5-1"></span>1.1.1. Архитектура Системы при организации совместной работой с елиной базой ланных

Комплексная система Model Studio CS реализована на основе клиент-серверной архитектуры. В состав технических средств комплексного решения входят следующие сервера специализированного функционального назначения:

- Сервер моделей;
- Сервер лицензий;
- $\bullet$  Be<sub>6</sub>-cepsep.

Сервер моделей предназначен для доступа к базам данных стандартных компонентов, а также для доступа к базам данных 3D проектов.

Сервер лицензий предназначен для выдачи лицензий на продукты «Model Studio CS». Веб-сервер предназначен для просмотра 3D моделей и инженерных данных в веб-браузерах.

Для создания и внесения существенных изменений в модели и инженерные данные используются APM (автоматизированные рабочие места) на основе Model Studio CS и CADLib Модель и Архив - далее АРМ Пользователя.

В качестве СУБД используется Microsoft SQL Server или PostgreSQL.

Программное обеспечение Model Studio CS и CADLib обладает API и широкими возможностями по интероперабельности.

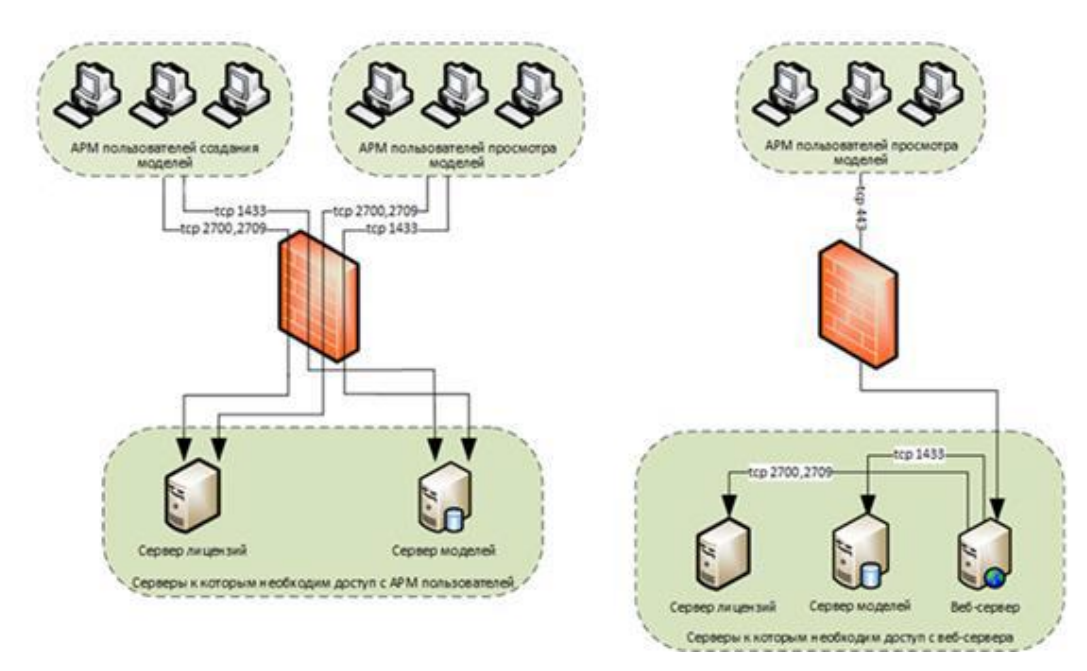

Рис. 1. Архитектура системы: десктопные приложения Model Studio CS и CADLib (слева) и портальное решение CADLib (справа)

#### <span id="page-6-0"></span>1.1.2. Многопользовательская параллельная работа по сети в Model **Studio CS**

Методика проектирования промышленных объектов, общественных и гражданских зданий в программном комплексе Model Studio CS предусматриваем организацию среды общих данных и совместную работу над 3D-проектом. Программный комплекс Model Studio CS включает в себя специализированные продукты для разработки 3D-моделей и 2D-документации, Менеджер библиотек стандартных компонентов для ведения баз данных по различным дисциплинам, информационную систему CADLib Модель и Архив для управления общим 3D-проектом, плагины для получения моделей из ПО других производителей и инструменты для просмотра и анализа модели заказчиком

Для параллельной совместной работы над 3D-проектом используется технология CADLib Проект. Это инструмент управления 3D-проектом, позволяющий объединить в едином информационном пространстве спроектированные модели объекта по всем специальностям, использовать модели смежников в качестве подосновы, привязывать 3D-модели к заданиям и переписке между участниками проекта.

Коллективный доступ к комплексной ВІМ-модели и управления инженерными данными информационной модели, структурирование, хранение, визуализация, проверка коллизий информационных моделей выполняются в среде общих данных CADLib Модель и Архив.

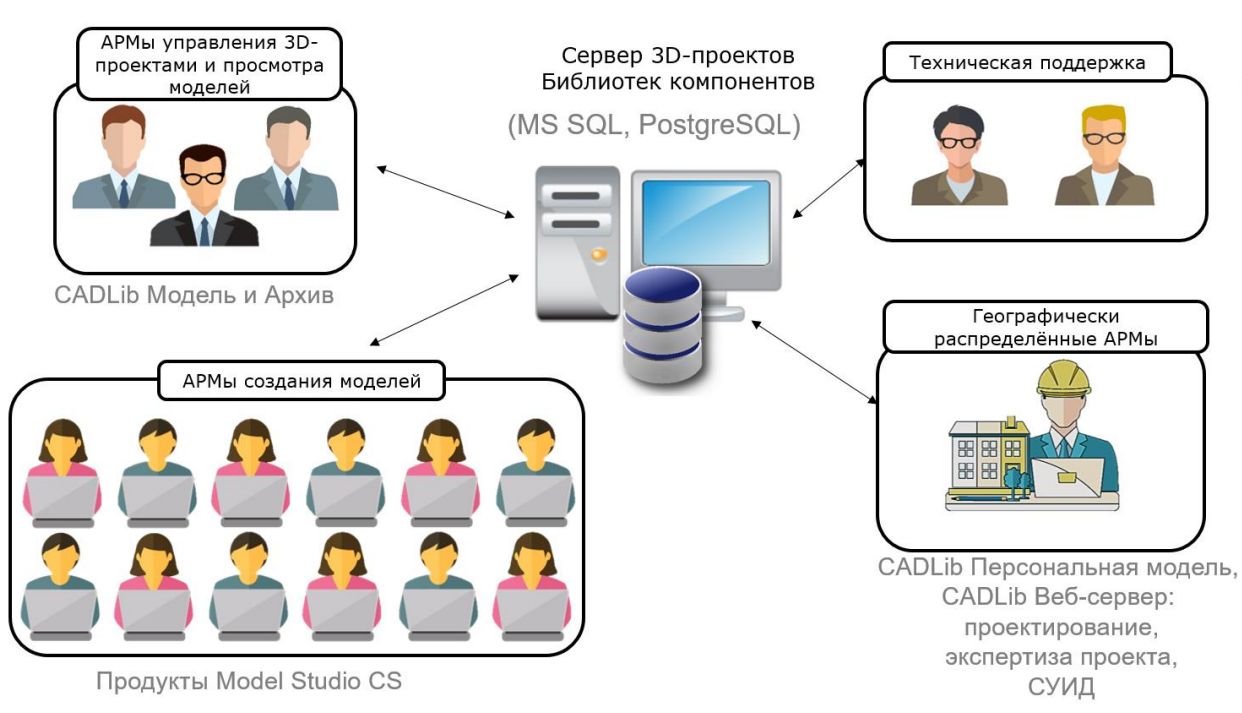

#### Рис. 2. Общая функциональная схема комплексной системы Model Studio CS

Все участники проектного процесса подключены к общему серверу, на котором развернута база данных проекта и базы с библиотеками стандартных элементов по различным дисциплинам. Проектировщики, работающие в Model Studio CS, подключаются к базе проекта из специализированных приложений с помощью технологии CADLib Проект в самом начале работы. Это позволяет осуществлять доступ к актуальным настройкам проекта и 3d-моделям, а также выполнять быструю публикацию изменений в общую базу данных.

Перед началом проектирования проектировщики подключаются к библиотеке стандартных элементов по своей специальности для использования этих объектов при построении 3d-модели. Управление библиотеками выполняется администраторами в Менеджере библиотек стандартных элементов.

Проектировщики, работающие в программном обеспечении других производителей, с помощью плагинов подключаются к базе данных для передачи в нее уже спроектированных моделей и 2d чертежей.

Руководители проектов для доступа к базе данных используют CADLib Модель и Архив. В нем проводится проверка и анализ общих данных, загружается дополнительная информация.

Специалисты техподдержки работают через CADLib Модель и Архив для администрирования пользователей и базы данных. Также они могут использовать иные инструменты для работы с БД.

Географически распределенные пользователи могут использовать два способа работы с информационной моделью. С помощью инструмента CADLib BIM сервер можно предоставлять доступ к базе данных через Интернет с помощью обычного веб-браузера. Подключение к базе данных осуществляется при наличии логина и пароля. Второй способ осуществляется с помощью свободно распространяемого приложения CADLib Персональная модель, который работает с файлом MLT, созданным из базы данных и содержащим 3d-модель со структурой и атрибутивными данными.

#### <span id="page-7-0"></span>1.1.3. Перечень программных продуктов линейки Model Studio CS и типовые АРМы

Инструменты и средства 3D-проектирования Model Studio CS позволяют сформировать трехмерную информационную модель по всем проектным разделам и инженерным специальностям, а на основе модели выпустить высококачественную проектную и рабочую документацию.

Model Studio CS работает в комплексе с базой данных 3D проекта, созданной в CADLib Moдель и Архив.

CADLib Модель и Архив - инструмент управления 3D-проектом, позволяющий объединить в едином информационном пространстве комплексную трехмерную модель объекта строительства, документацию, спецификацию, календарный план и любую другую информацию об объекте.

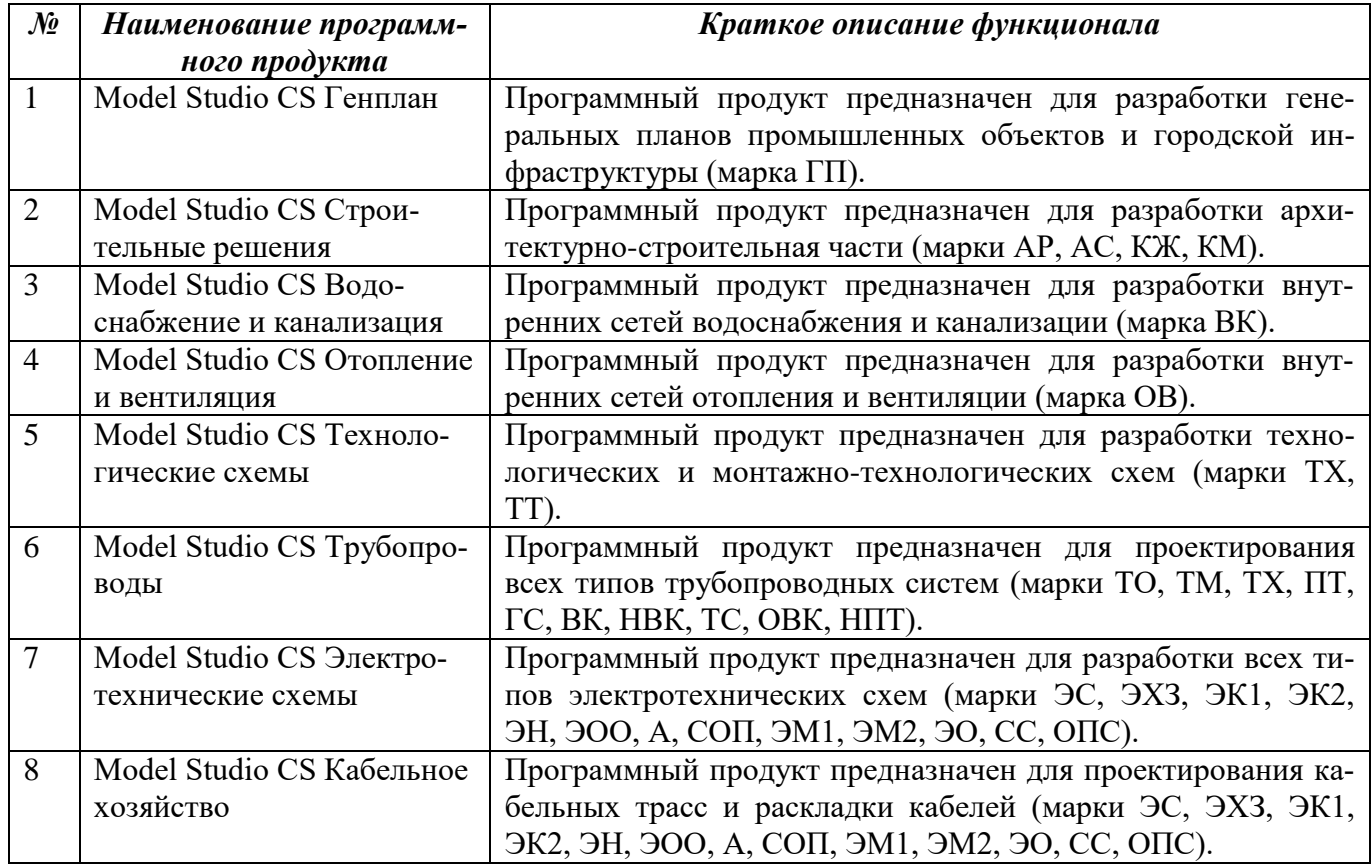

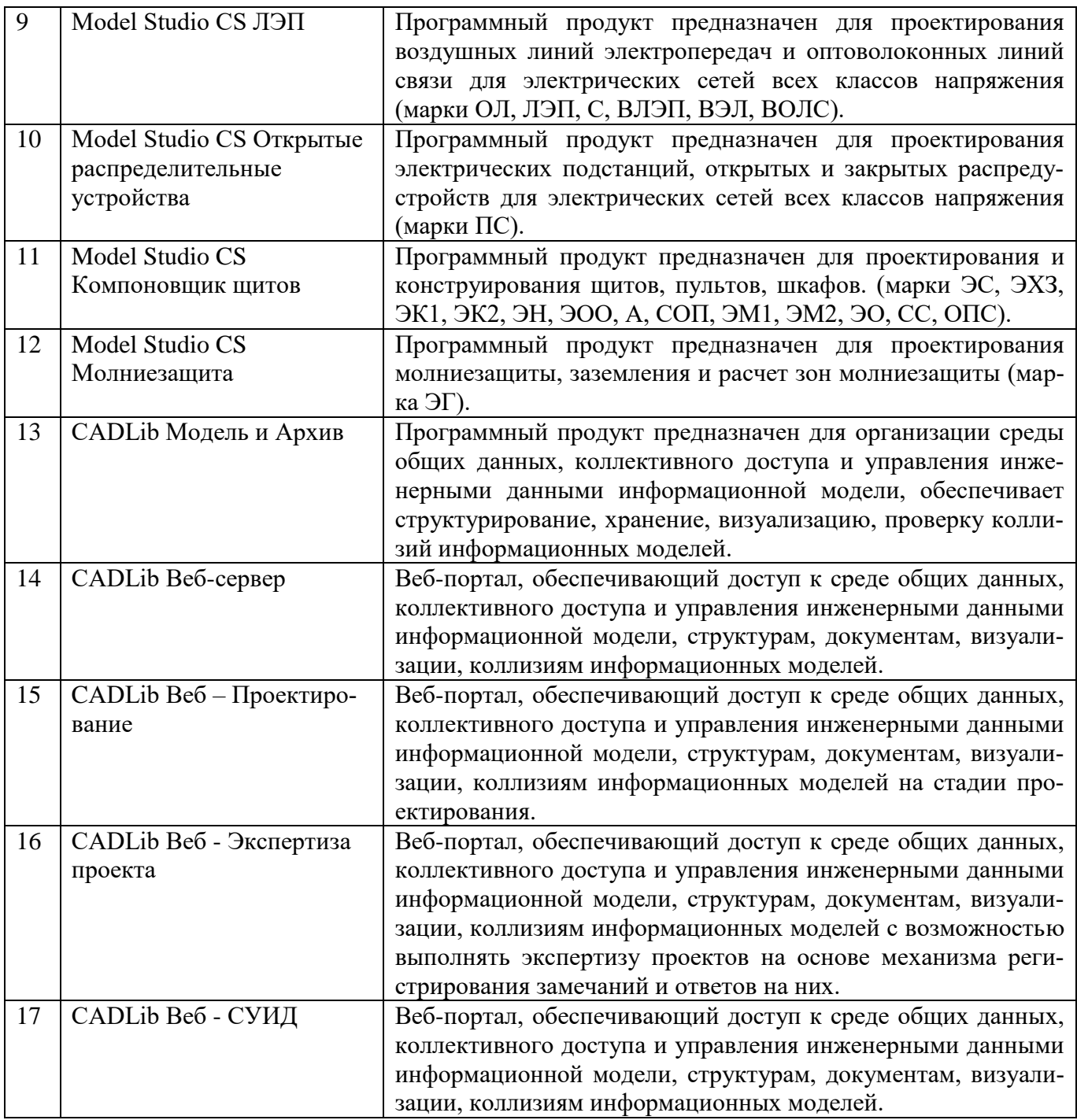

Каждое рабочее место инженера-проектировщика оснащается всем необходимым для полноценной работы в BIM-cистеме Model Studio CS:

Для проектирования объектов промышленного и гражданского назначений скомплектованы следующие типовые инженерные АРМы:

- Проектирования генерального плана;
- Проектирования архитектурно-строительной части;
- Проектирования наружных инженерных сетей;
- Проектирования технологических систем;
- Проектирование внутренних инженерных систем;
- Проектирования систем электроснабжения и КИПиА, сигнализации и связи.

АРМ – автоматизированное рабочее место.

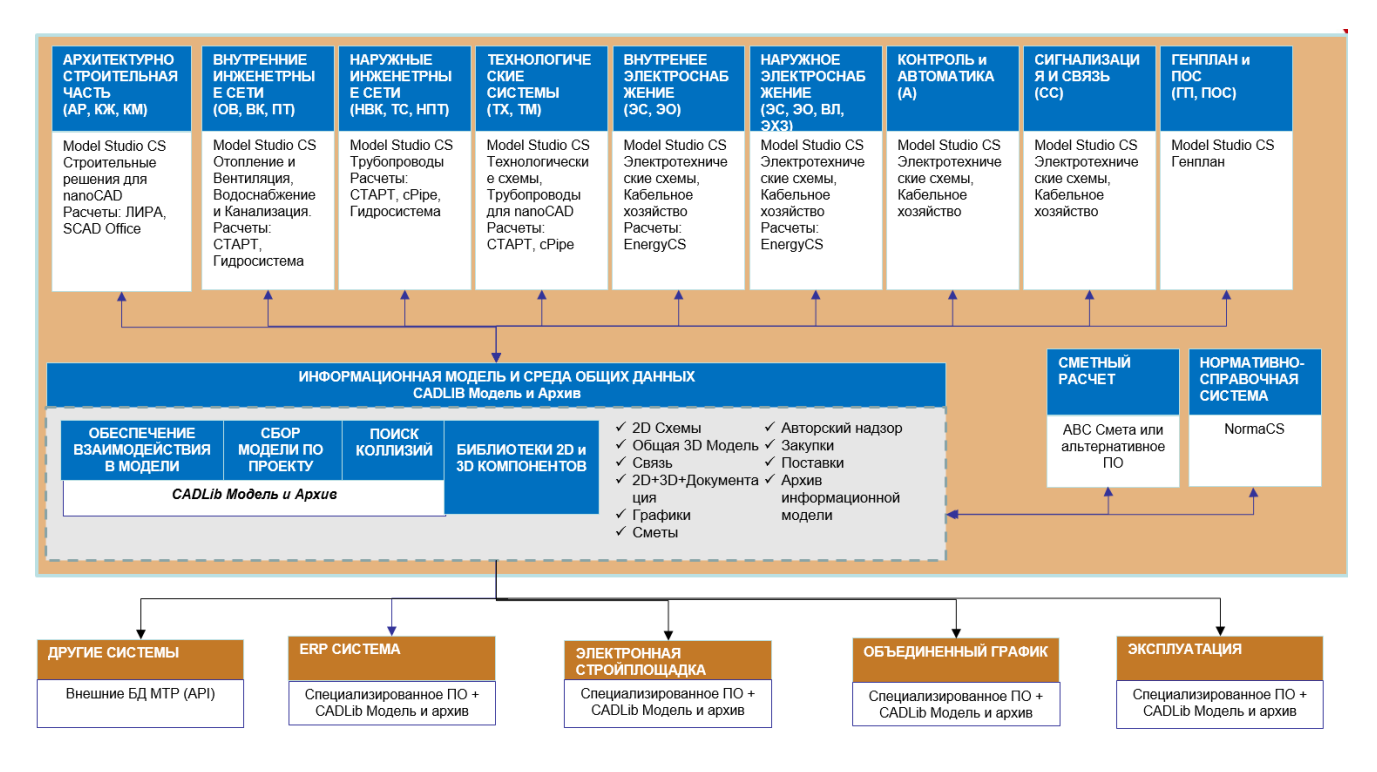

Рис. 3. Взаимодействие готовых APM на основе комплексной линейки программ Model Studio CS

#### <span id="page-9-0"></span>1.1.4. Порядок инсталляции и организации рабочей среды для комплексного проектирования.

Для проектирования с использованием технологии совместной работы на одним проектом, первоочередной задачей является установка СУБД на сервере организации. Программный комплекс Model Studio CS и CADLib поддерживает работу с Microsoft SQL Server и PostgreSQL.

После выполнения установки СУБД требуется установить средство для работы с библиотеками стандартных компонентов - Менеджер библиотеки стандартных компонентов. С помощью Менеджере библиотеки создаются базы данных оборудования, изделий и материалов по каждой дисциплине. В созданные базы импортируются файлы библиотек стандартных компонентов (расширение \*.cde), идущие в поставке каждого программного продукта Model Studio CS (название диска\Install\Library Data). После этого к каждой библиотеке необходимо подключить пользователей соответствующих отделов.

Для работы с общей 3D моделью проекта необходимо установить CADLib Модель и Архив, затем создать и настроить в нем новую базу данных 3D проекта и также подключить к ней всех участников проекта. Рекомендуется создавать базу данных под каждый новый проект: 1 проекта -1 база данных 3D проекта.

Менеджер библиотеки стандартных компонентов и CADLib Модель и Архив являются административными средствами управления, настройки баз данных и рекомендованы к установке на компьютерах администраторов, продвинутых пользователей, ответственных за ведение и наполнение базы данных. CADLib Модель и Архив может быть установлен на рабочих местах пользователей для просмотра 3D модели, поиска коллизий, но с соответствующим правами, без возможности администрирования. Права регулируются на уровне СУБД (роли, группы пользователей).

Model Studio CS устанавливается на графическую платформу nanoCAD или AutoCAD. Графическая платформа должна быть установлена до установки Model Studio CS.

На компьютерах проектировщиков устанавливается специализированное решение Model Studio CS, в нем необходимо подключиться к базе данных оборудования и к базе данных 3D Проекта.

При участии проектировщика в нескольких проектах, должен быть обеспечен доступ к нескольких базам данных 3D проектов, чтобы пользователь мог между ними переключаться.

Для обеспечения единых шаблонов, настроек и форм вывода проектной документации рекомендуется организовать на сервере организации сетевые настройки под профильные направления. Например, настройки для технологического отдела, настройки для специалистов ОВ, ВК и т.д. К каждым сетевым настройкам подключить профильных специалистов. Использование сетевых настроек позволит централизованно администрировать все настройки Model Studio CS.

Система лицензирования Model Studio CS и CADLib Модель и Архив поддерживает локальные и сетевые лицензии.

Процесс инсталляции компонентов Model Studio CS описан в руководствах по установки и инсталляции Model Studio CS и CADLib Модель и Архив.

Руководства по инсталляции доступны на дистрибутивных дисках с программным продуктом.

| $\mathcal{N}\!\!\mathit{\varrho}$ | <b>Отдел</b>                                 | Место установки             | Программное обеспечение                                                                                                    |
|-----------------------------------|----------------------------------------------|-----------------------------|----------------------------------------------------------------------------------------------------|
| 1                                 | Отдел информа-<br>ционных<br>техно-<br>логий | Сервер                      | СУБД<br>Microsoft SQL Server или PostgreSQL                                                                                                    |
| 2                                 | Отдел САПР                                   | Персональный ком-<br>пьютер | - CADLib Модель и Архив<br>Менеджер библиотеки стандартных компо-<br>нентов<br>Опционально (nanoCAD/AutoCAD)<br>Model Studio CS (все используемы в орга-<br>низации программные продукты) |
| 3                                 | Профильные<br>проектные отде-<br>ЛЫ          | Персональный ком-<br>пьютер | - CADLib Модель и Архив<br>Опционально (nanoCAD/AutoCAD)<br>Model Studio CS (по специальности)                                                                                            |

Программный состав APM на базе Model Studio CS

#### <span id="page-10-0"></span> $1.2.$ Возможности CADLib Персональная модель

CADLib Персональная модель предоставляет каждому пользователю следующие возможности:

- П просмотр трехмерной модели в составе:
	- технологический раздел,
	- водоснабжение, канализация,  $\bullet$
	- отопление, вентиляция, кондиционирование,  $\bullet$
	- $\bullet$ газоснабжение.
	- тепловые сети,
	- строительная часть, в т.ч. металлоконструкции,
	- генеральный план;
- П просмотр, поворот, вращение, панорамирование, масштабирование модели;
- П просмотр атрибутивных данных каждого элемента модели;
- управление просмотром: позволять просмотр дерева разделов проекта, типов компонентов (оборудование/трубопроводы), номеров линий (систем);
- настройка параметров просмотра:
	- освещения,
	- фона,
	- визуальных стилей;
- измерение расстояний, добавление комментариев
- сохранение замечаний заказчика в отдельный файл для передачи исполнителю.

# <span id="page-12-0"></span>**Рабочая среда CADLib Персональная модель**

# **2**

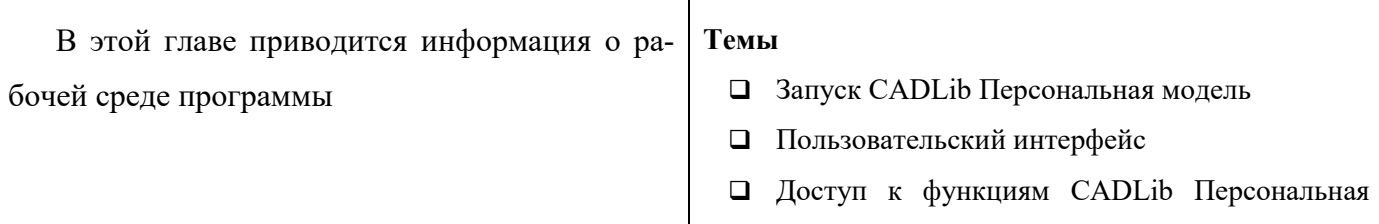

 $\overline{\phantom{a}}$ 

модель

## <span id="page-13-0"></span>**2.1. Запуск CADLib Персональная модель**

Запустить CADLib Персональная модель можно одним из следующих ниже способов.

 После установки программы на рабочем столе размещается ярлык CADLib Персональная модель. Для запуска программы дважды щёлкните на ярлыке.

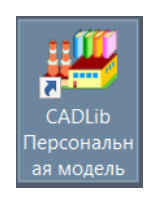

 В системном меню *Пуск* выберите *Программы CADLib Персональная модель* и укажите приложение CADLib Персональная модель:

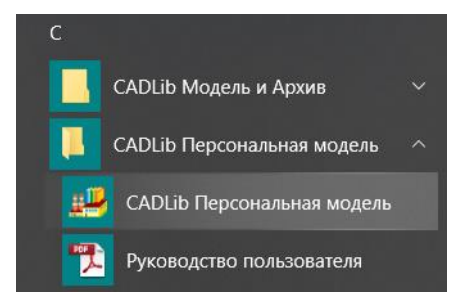

- Пользователь с полномочиями администратора может запустить программу из той папки, в которой она установлена. По умолчанию исполняемый файл программы CADLib.exe находится в следующем разделе:
	- *C:\Program Files\CSoft\Model Studio CS\MALT\bin\CADLib.exe.*

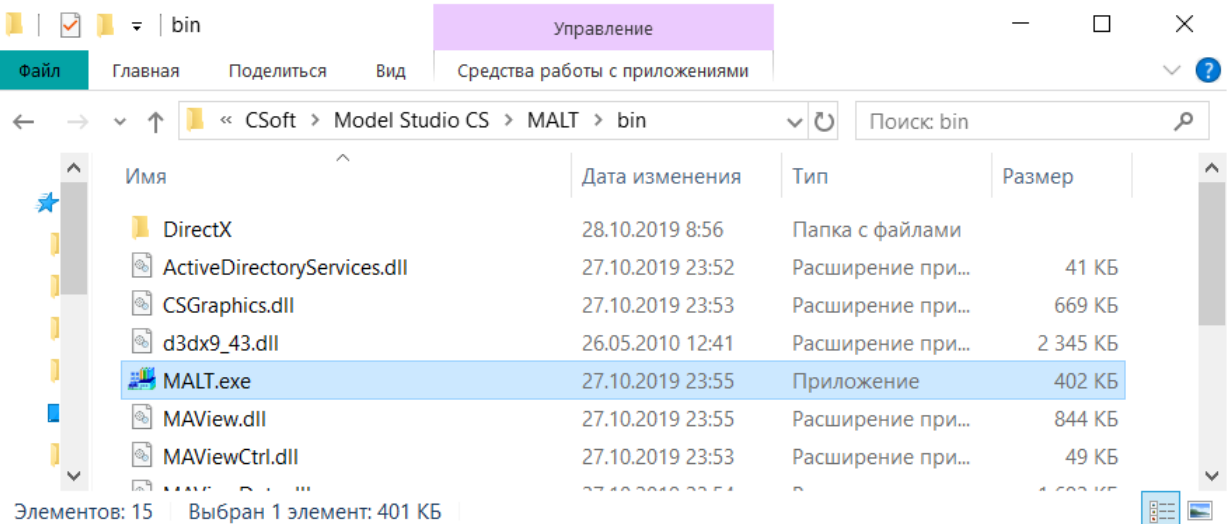

## <span id="page-13-1"></span>**2.2. Пользовательский интерфейс**

Рабочая среда CADLib Персональная модель предоставляет инструменты для доступа к структуре базы данных, трехмерным моделям и их параметрам.

Рабочая среда CADLib Персональная модель представлена на иллюстрации:

![](_page_14_Figure_1.jpeg)

Пользователь может выводить на экран и скрывать любые из представленных окон, закреплять их по краям главного окна, устанавливать опцию автоматического сворачивания\разворачивания панелей и изменять их размер.

Управление отображением элементов интерфейса включается в ленте на вкладке *Окна*.

![](_page_14_Picture_131.jpeg)

При перемещении элементов интерфейса возможно зафиксировать их в определенном месте экрана, наведя мышку на соответствующий квадрат.

![](_page_15_Figure_1.jpeg)

Для установки автоматического сворачивания/разворачивания окон используется значок  $\frac{1}{\sqrt{2}}$  в верхнем правом углу каждого окна. Функция автоматического сворачивания позволяет максимально увеличить область просмотра 3d-модели.

![](_page_15_Picture_113.jpeg)

## <span id="page-16-0"></span>**2.3. Описание окон CADLib Персональная модель**

В CADLib Персональная модель существуют следующие окна, через которые осуществляется управление объектами базы данных: *Площадки (Здания и сооружения), Каталоги, Объекты, Свойства объекта, Поверхности, Сообщения*. Через данные окна можно управлять отображением объектов и их параметров.

#### **2.3.1. Окно** *Комплекс*

<span id="page-16-1"></span>В окне *Площадки* отображается структура зданий и сооружений базы данных. Каждый 3d-объект принадлежит какому-то уровню данной структуры.

Данная структура создается в приложении CADLib Модель и Архив.

В структуру включаются строительные площадки, в которые входят здания и сооружения. В каждом здании или сооружении идет разбиение 3dобъектов по ситуации (этажи, зоны, помещения, блоки), системам коммуникаций и строительным конструкциям. Для остальных объектов есть папка *Разное*.

В папках *Системы*, *Конструкции* и *Разное* могут быть привязаны разделы проекта, а также могут находится разветвленные иерархии по системам и подсистемам коммуникаций.

#### **2.3.2. Окно** *Каталоги*

<span id="page-16-2"></span>В окне *Каталоги* отображаются пользовательские выборки, классификаторы и миникаталоги, созданные в базе данных проекта.

Выборки и классификаторы могут использоваться одновременно для выбора объектов по опреленным параметрам и их сортировки.

![](_page_16_Picture_11.jpeg)

![](_page_16_Picture_172.jpeg)

#### **2.3.3. Окно** *Объекты*

<span id="page-17-0"></span>В окне *Объекты* отображаются 3d-объекты, которые входят в каталог, выбранный последним в окнах *Площадки* или *Каталоги*.

![](_page_17_Picture_149.jpeg)

#### **2.3.4. Окно** *Свойства объекта*

<span id="page-17-1"></span>В окне *Свойства объекта* отображаются параметры выбранного объекта. Список параметров объекта зависит от его типа.

В верхней части окна свойств расположены команды для отображения параметров объектов:

B - отображение объектов, отсортированных по категориям;

 $\frac{A}{Z}$ - отображение объектов по алфавиту;

凾 - переключение между отображением заголовков и названий параметров.

![](_page_17_Picture_150.jpeg)

#### **2.3.5. Окно** *Поверхности*

<span id="page-17-2"></span>В окне *Поверхности* отображаются поверхности проекта. Каждая поверхность может быть разделена на слои (в зависимости от того, какая поверхность была предоставлена отделом генплана).

При простановке «галок» у слоев поверхности эти слои отображаются в окне просмотре модели.

![](_page_17_Picture_14.jpeg)

сообщений программы.

#### 2.3.6. Окно Сообщения

<span id="page-18-0"></span>Окно сообщений служит для

#### 2.3.7. Окно Аннотации

<span id="page-18-1"></span>В окне Аннотации отображаются поставленные выноски и размеры. Также здесь отображаются инструменты по отображению выносок, окно свойств выносок и режим отображения выносок относительно 3D-объектов.

#### 2.3.8. Окно экспертизы

![](_page_18_Picture_75.jpeg)

![](_page_18_Picture_76.jpeg)

<span id="page-18-2"></span>Диалоговое окно Экспертиза проекта представляет собой инструменты для внесения замечаний от заказчика или эксперта в проект, а также инструменты для обсуждения и контроля исполнения замечаний.

отображения

Окно экспертизы содержит команды:

![](_page_18_Figure_10.jpeg)

#### <span id="page-18-3"></span> $2.4.$ Команды обозревателя меню

Обозреватель меню содержит стандартные команды по работе с файлами. К ним относятся: Открыть, Сохранить, Сохранить как..., Печать и Закрыть.

![](_page_18_Picture_77.jpeg)

![](_page_19_Picture_1.jpeg)

Файл базы данных может быть сохранен в формат MLT, содержащий всю информацию базы данных из CADLib Персональная модель и позволяющий обмениваться файлами данного формата между пользователями.

#### <span id="page-19-0"></span> $2.5.$ Доступ к функциям CADLib Персональная модель через ленту

Доступ к функциям CADLib Персональная модель возможно получить различными способами. К большинству функций можно обратиться через ленту.

#### 2.5.1. Основные положения

<span id="page-19-1"></span>• В ленте присутствуют вкладки, на которых расположены команды, объединенные по функциональности в панели команд. В CADLib Персональная модель есть вкладки ленты: Аннотации, 3d-модель, Окна и БД CADLib.

![](_page_19_Picture_69.jpeg)

- □ Недоступные в данный момент команды выделяются серым цветом.
- <span id="page-19-2"></span>• Команды, около которых расположены стрелки, открывают дополнительный список команд.

#### 2.5.2. Вкладка ленты Аннотации

Вкладка Аннотации содержит команды для настройки программы, а также стандартные команды Windows по работе с объектами.

![](_page_19_Picture_70.jpeg)

Описание команд вкладки ленты Аннотации приведено в таблице:

![](_page_19_Picture_71.jpeg)

![](_page_20_Picture_23.jpeg)

### 2.5.3. Вкладка ленты За-модель

<span id="page-20-0"></span>Вкладка ленты За-модель содержит команды по выбору объектов, настройки их отображения, а также команды для навигации по 3d-модели

![](_page_20_Picture_24.jpeg)

Описание команд вкладки ленты За-модель приведено в таблице:

![](_page_20_Picture_25.jpeg)

![](_page_21_Picture_61.jpeg)

<span id="page-21-0"></span>Коэффициент освещения Изменения освещенности 3d-модели

#### 2.5.1. Вкладка ленты Окна

Вкладка ленты Окна предназначена для открытия соответствующих окон.

![](_page_21_Picture_62.jpeg)

### 2.5.2. БД CADLib

<span id="page-21-1"></span>Вкладка ленты БД CADLib содержит команду Соединение, позволяющую подключиться к базе данных проекта и команду Портал, позволяющую подключиться к базе проекта через ВІМ-портал.

![](_page_21_Figure_8.jpeg)

#### <span id="page-21-2"></span> $2.6.$ Доступ к функциям CADLib через контекстное меню

Контекстные меню, вызываемые щелчком правой кнопки мыши, обеспечивают быстрый доступ к некоторым функциям CADLib Персональная модель. Контекстное меню содержит разные команды в зависимости от рабочей среды и выбранных объектов. Например, если щелкнуть в пространстве трехмерной модели правой кнопкой мыши на любом объекте, отображается контекстное меню с функциями, которые ассоциированы с выбранным 3d-объектом, а если вызвать контекстное меню в одном из окон - то появится меню с командами отображения 3d-объектов.

#### 2.6.1. Контекстное меню в окне просмотра модели

<span id="page-21-3"></span>В окне просмотра модели отображается контекстное меню, содержащее команды, связанные с 3d-объектами базы ланных.

![](_page_22_Figure_1.jpeg)

#### 2.6.2. Контекстное меню в окнах базы данных

<span id="page-22-0"></span>В окнах Площадки, Каталоги и Поверхности отображается контекстное меню с одинаковыми инструментами.

![](_page_22_Figure_4.jpeg)

В контекстном меню находятся описанные ниже команды.

![](_page_22_Picture_59.jpeg)

# <span id="page-23-0"></span>Открытие и использование БД проекта

В этой главе приводятся инструкции о начале работы с базой данных проекта

#### Темы

- Открытие базы данных проекта
- П Возможности использования базы данных проекта

#### <span id="page-24-0"></span> $3.1.$ Открытие базы данных проекта

Средствами CADLib Персональная модель можно открывать базы данных двумя способами: подключившись к серверу базы данных (если есть доступ к серверу) либо с использованием файла МLТ (если нет доступа к серверу базы данных проекта).

#### 3.1.1. Подключение к базе данных на сервере

<span id="page-24-1"></span>П Диалоговое окно Соединение с базой данных вызывается по команде Соединение вкладки ленты БД CADLib.

![](_page_24_Picture_54.jpeg)

□ Для подключения к базе проекта необходимо указать имя сервера SQL (<HA3BA-HИE CEPBEPA>\SQLEXPRESS), задать способ идентификации при обращении к базе данных (по умолчанию аутентификация Windows), а также ввести имя базы данных (либо выбрать в выпадающем списке) и нажать ОК.

![](_page_24_Picture_55.jpeg)

#### Примечание

Режим аутентификации Windows - это режим, который разрешает использовать для подключения к серверу только логины Windows; режим аутентификации SQL - это режим, который разрешает использовать для подключения к серверу только логины SQL (информацию о режимах аутентификации см. в документации по Microsoft SQL Server).

![](_page_25_Picture_1.jpeg)

• В случае возникновения затруднений при соединении с базой данных обратитесь к вашему системному администратору.

## 3.1.2. Открытие базы данных с помощью файла MLT

<span id="page-25-0"></span>• Использование файла MLT позволяет открыть файл базы данных проекта без доступа к серверу (например, на территории заказчика или на стройплощадке). Для соединения с ранее сохраненной в файл MLT базой данных необходимо в обозревателе меню выбрать пункт Open (Открыть). А затем выбрать файл с расширением МLT.

![](_page_25_Picture_5.jpeg)

• В результате открывается база данных.

• В результате откроется сохраненный образ базы данных проекта.

![](_page_26_Figure_2.jpeg)

• В случае возникновения затруднений при создании или открытии базы данных (соединении с базой данных) следует обратиться к системному администратору.

#### <span id="page-26-0"></span> $3.2.$ Сохранение персональной модели в файл МLТ

Файл MLT предназначен для обмена информацией базы данных между пользователями, не имеющими доступа к серверу базы данных.

- □ Для сохранения персональной модели базы данных требуется предварительно подключиться к базе данных на сервере.
- После полключения к базе ланных в обозревателе меню выберите команду Save или Save as... (Сохранить или Сохранить как...)

![](_page_26_Figure_8.jpeg)

• В появившемся окне Параметры создания персональной модели укажите, какие объекты и иерархии требуется экспортировать.

![](_page_27_Picture_49.jpeg)

• Затем выполните сохранение файла в стандартном диалоговом окне.

#### <span id="page-27-1"></span><span id="page-27-0"></span>Работа с базой данных  $3.3.$

#### 3.3.1. Команды для работы с базой данных

Для работы с базой данных используются команды для отображения объектов и навигации по 3d-модели, расположенные на вкладке ленты 3d-модель и в контекстном меню (см. п. 2.5-2.6).

#### 3.3.2. Использование визуальных стилей

<span id="page-27-2"></span>Визуальные стили позволяют управлять внешним видом трехмерных объектов. Они отвечают за отображение кромок и граней.

• Переключение между визуальными стилями возможно по клавише F3 (Fn+F3, в зависимости от компьютера) а также в списке в верхнем левом углу экрана.

![](_page_27_Picture_50.jpeg)

Тонированный. Объекты отображаются с использованием тонирования в соответствии с текущим цветом с плавными переходами. Отображение граней отсутствует. Скрытые объекты не отображаются. Фон стандартного цвета.

![](_page_28_Picture_1.jpeg)

**Тонированный с гранями**. Стиль по умолчанию. Объекты отображаются с использованием тонирования в соответствии с текущим цветом с плавными переходами. Грани отрисовываются в тон цвета объекта. Скрытые объекты не отображаются. Фон стандартного цвета.

![](_page_28_Picture_3.jpeg)

**Скрытый**. Объекты отображаются с использованием тонирования в соответствии с текущим цветом с плавными переходами. Отображение граней отсутствует. Скрытые объекты отображаются прозрачными. Фон стандартного цвета.

![](_page_29_Picture_1.jpeg)

**Скрытый с гранями**. Объекты отображаются с использованием тонирования в соответствии с текущим цветом объекта с плавными переходами. Грани отрисовываются в тон цвета объекта. Скрытые объекты отображаются прозрачными. Фон стандартного цвета.

![](_page_29_Picture_3.jpeg)

**Прозрачный**. Объекты тонированы белым и отображаются частично прозрачными. Отображение граней отсутствует. Скрытые объекты не отображаются. Фон стандартного цвета.

![](_page_30_Picture_1.jpeg)

**Каркас**. Отображаются только грани объектов в виде отрезков и кривых, которые являются представлением контуров или осевых линий. Скрытые объекты не отображаются. Фон стандартного цвета.

![](_page_30_Figure_3.jpeg)

**Скрытые линии**. Объекты отображаются с использованием тонирования в соответствии с цветом фона. Грани отрисовываются в тон цвета объекта. Скрытые объекты не отображаются. Фон стандартного цвета.

![](_page_31_Picture_1.jpeg)

**Иллюстрация**. Объекты отображаются с использованием тонирования белым цветом. Грани отрисовываются серым цветом. Скрытые объекты не отображаются. Фон белого цвета.

![](_page_31_Picture_3.jpeg)

**Иллюстрация в цвете**. Объекты отображаются с использованием тонирования в соответствии с текущим цветом объекта с уменьшением насыщенности цвета. Грани отрисовываются черным или серым цветом. Скрытые объекты не отображаются. Фон белого цвета.

![](_page_31_Picture_5.jpeg)

Иллюстрация тонированная. Объекты отображаются с использованием тонирования белым и серым цветом. Грани отрисовываются черным или серым цветом. Скрытые объекты не отображаются. Фон белого цвета.

![](_page_32_Picture_2.jpeg)

#### <span id="page-32-1"></span><span id="page-32-0"></span>3.4. Измерения и заметки

#### 3.4.1. Расстояние между точками

П Команда Расстояние между точками позволяет измерить расстояние между указанными точками, она вызывается на вкладке ленты Аннотации панели Аннотации щелчком по команде Расстояние между точками. На экране появляется панель с инструментами команды.

![](_page_32_Figure_6.jpeg)

П Для указания точек следует подвести мышь к нужной точке, пока не загорится привязка к точке, затем щелкнуть мышью. То же самое выполнить со второй точкой.

![](_page_32_Picture_8.jpeg)

• В результате будет создана заметка расстояния.

![](_page_33_Picture_2.jpeg)

#### 3.4.2. Расстояние между объектами

<span id="page-33-0"></span>Команда Расстояние между объектами позволяет измерить минимальное расстояние между двумя объектами.

- $\Box$  Команда вызывается на вкладке ленты 3d-модель панели Аннотации щелчком по команде Расстояние между объектами. После этого необходимо указать первый и второй объекты, о чем на экране появляются сообщения. Если какой-то объект был выбран до вызова команды, то он будет воспринят программой как первый выбранный объект.
- После выбора объектов в появившемся окне отобразится минимальное расстояние и появится запрос на создание заметки.

![](_page_33_Picture_7.jpeg)

При утвердительном ответе будет создана заметка в окне просмотра модели.

![](_page_33_Picture_9.jpeg)

#### **3.4.3. Добавить выноску**

<span id="page-34-0"></span> Команда для создания выноски вызывается на вкладке ленты *3d-модель* панели *Аннотации* щелчком по команде *Выноска.* В результате появляется сообщение о необходимости указать точку выноски.

![](_page_34_Picture_81.jpeg)

 В окне просмотра 3d-модели следует указать точку вставки выноски, выбрав одну из точек, подсветившихся на объекте.

![](_page_34_Picture_5.jpeg)

Появится окно *Редактирование выноски,* в котором требуется внести данные.

![](_page_34_Picture_82.jpeg)

В результате будет сформирована выноска.

![](_page_35_Picture_1.jpeg)

#### <span id="page-35-1"></span><span id="page-35-0"></span> $3.5.$ Функции обзора модели

#### 3.5.1. Показ всей модели на экране

Для того, чтобы в окне просмотра показать полностью все объекты, которые существуют в базе проекта, нужно вызвать команду Показать всю модель на вкладке ленты 3d-модель.

![](_page_35_Picture_73.jpeg)

<span id="page-35-2"></span>□ В результате центре окна просмотра будет отображена вся 3d-модель.

#### 3.5.2. Установка стандартных видов

Стандартные виды позволяют задать одну из привычных точек зрения на объект для более удобного просмотра трехмерной модели.

- П Для установки стандартной точки зрения можно воспользоваться списком видов, расположенным на вкладке ленты 3d-модель, либо в списке, расположенном в левом верхнем углу окна просмотра 3d-модели.
- В результате действия команды модель будет отцентрирована и повернута под заданным углом.

![](_page_35_Picture_11.jpeg)

#### **3.5.3. Работа с** *Компасом*

<span id="page-36-0"></span>Использование *Компаса* помогает при навигации вокруг модели, а также для отображения модели по центру экрана.

- Для размещения модели в середине экрана без изменения угла вида нужно щелкнуть по центру *Компаса*.
- Для просмотра модели со стороны щелкнуть по красной стрелке нужного направления. Красные стрелки появляются при наведении мыши на *Компас*.

### **3.5.4. Работа с функцией** *Обзор*

<span id="page-36-1"></span>Функция обзора позволяет поворачивать взгляд вокруг текущей точки зрения, как человек поворачивает голову, стоя на одном месте.

- Для включения данной функции нажмите на кнопку *Обзор* в верхнем правом углу окна просмотра модели. А затем осуществляйте обзор с нажатой клавишей мыши.
- Эту функцию удобно использовать, когда точка зрения размещается внутри 3d-модели.

#### <span id="page-36-2"></span>**3.5.5. Работа с функцией** *Орбита*

Функция *Орбита* позволяет вращаться вокруг выбранной точки зрения, подобно тому, как человек может рассмотреть предмет со всех сторон, держа его в руках. Данная функция доступна в двух режимах: при одном режиме можно задавать точку, вокруг которой будет осуществляться вращение, а при другом – эта точка будет фиксированная.

- Для включения режима орбиты нажать кнопку *Орбита* в верхнем правом углу окна просмотра модели.
- При работе функции можно будет указать точку вращения. Для этого нужно щелкнуть мышью по желаемому центру вращения и осуществлять просмотр с нажатой клавишей мыши.

![](_page_36_Picture_13.jpeg)

![](_page_36_Picture_15.jpeg)

 Чтобы зафиксировать заданную точку вращения, нужно щелкнуть по появившейся кнопке *Орбита с фиксированным центром вращения*.

![](_page_37_Picture_2.jpeg)

 В результате будет зафиксирована заданная ранее точка вращения, и вид будет отцентрирован по этой точке.

#### <span id="page-37-0"></span>**3.5.6. Работа с функцией** *Прогулка*

Функция прогулки позволяет совершить плавный облёт по модели.

- Для вызова функции нужно щелкнуть по кнопке *Прогулка* в верхнем правом углу экрана.
- Прогулку можно осуществлять с помощью мыши. Для этого нужно держать кнопку мыши нажатой и указывать направление движения.
- $\Box$  Для более плавной прогулки удобно использовать клавиатуру. В этом случае кнопки W, A, S, D, E, Q отвечают на направление движения (W - вперёд, S - назад, A - влево и D – вправо, E вверх, Q - вниз), а кнопки на дополнительной клавиатуре 2,4,6,8 отвечают за направление взгляда (8 - вперёд, 2 - назад, 4 - влево, 6 - вправо).

## <span id="page-37-1"></span>**3.6. Подключение к web-порталу CADLib BIM**

 Для входа на web-портал CADLib BIM, содержащий BIM-модель, на вкладке БД CADLib следует вызвать команду Портал.

![](_page_37_Picture_11.jpeg)

 В появившемся окне *Соединение с порталом* необходимо ввести адрес сервера, логин и пароль:

![](_page_37_Picture_149.jpeg)

# <span id="page-38-0"></span>**Техническая поддержка**

Разработчики будут крайне признательны за любые сообщения об ошибках, предложения по улучшению программы, пожелания и замечания.

Все ваши пожелания и отзывы, а также вопросы по работе программы просьба направлять по адресу: [support@csdev.ru](mailto:support@csdev.ru)

Формулируйте свой вопрос по работе программы как можно более точно, чтобы наши специалисты смогли максимально быстро ответить вам.

Официальный сайт разработчика: [www.csdev.ru](http://www.csdev.ru/)